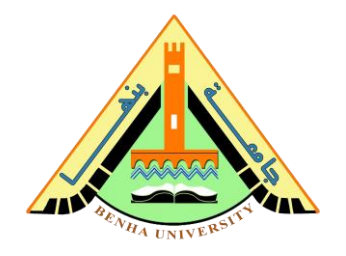

# **Lab no 01: Simulate Logic Gates**

The purpose of this Lab is to learn how to simulate simple logic gates on ModelSim. You will install ModelSim Software and write AND and OR gates in Verilog Hardware Description Language (HDL). Then you will write a testbench to verify the functionality of the gates and check the output on Wave Window.

## **Parts: -**

- 1. ModelSim Installation and New Project Steps
- 2. And Gate Verilog Code & Testbench.
- 3. OR Gate Verilog Code & Testbench.

**CS222: Computer Architecture** 

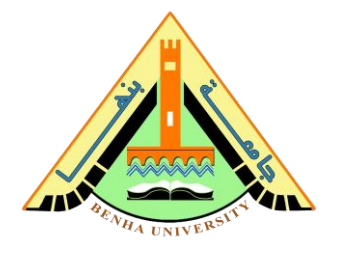

## **Part 1. ModelSim Installation & New Project Steps**

**a. Download ModelSim [\(Here\)](https://drive.google.com/file/d/1nRZqhKSi2IStGexs7ROwpKElcDpdiWcy/view?usp=sharing)**

#### **b. Install ModelSim (follow the steps [Here\)](https://www.youtube.com/watch?v=oP0_D2mNGUw&list=PL8PzKiHptEayXoVRfHhsUaihIhxSZAOt2&index=3)**

**c. Create a new project** 

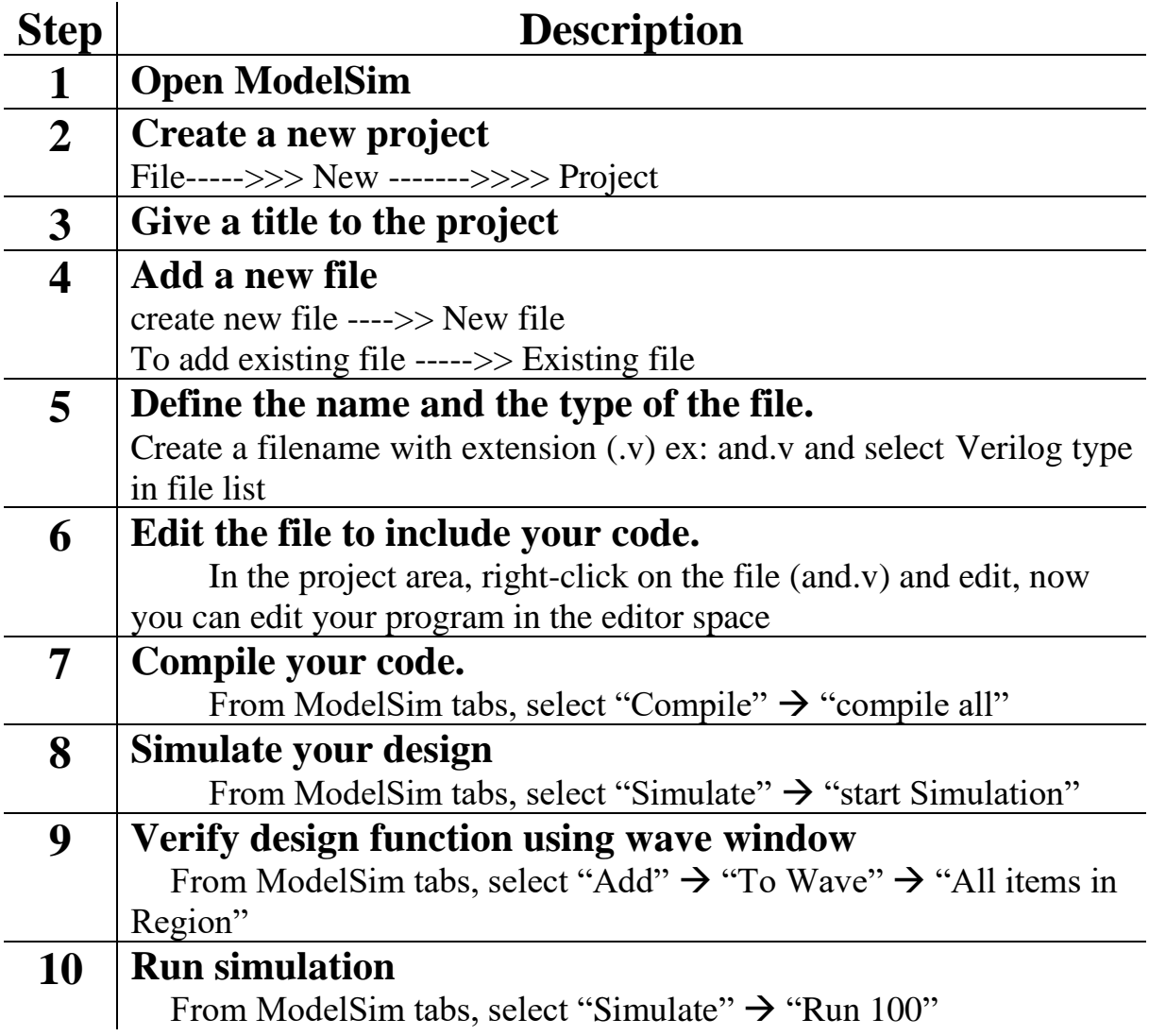

#### **CS222: Computer Architecture**

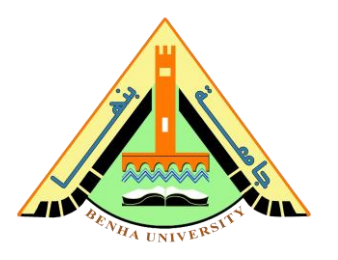

#### **Part 2. AND Gate**

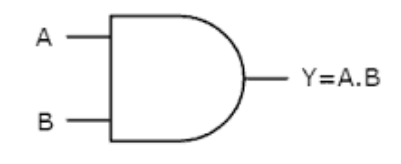

## **Verilog code for AND gate**

```
module andGate (a,b,c);
input a, b;
output c;
assign c = a \& b;
endmodule
```
## **Testbench of the AND gate using Verilog**

```
module andGate tb;
reg A, B;
wire C;
andGate andGate dut (A, B, C);initial 
begin
#10 A = 0; B = 0;#10 A = 0; B = 1;#10 A = 1; B = 0;
 #10 A = 1; B = 1;
end
endmodule
```
#### **CS222: Computer Architecture**

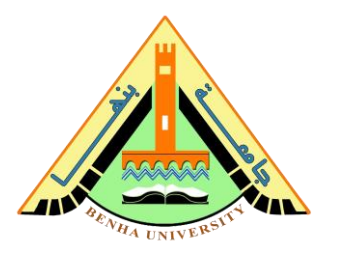

## **Part 3. OR Gate**

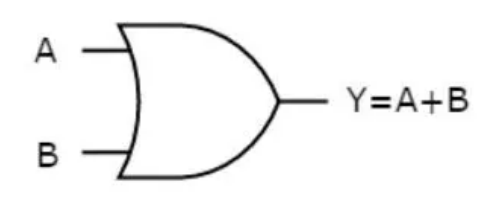

## **Verilog code for OR gate**

```
module orGate (a,b,c);
input a, b;
output c;
assign c = a \mid b;
endmodule
```
## **Testbench of the OR gate using Verilog**

```
module orGate tb;
reg A, B;
wire C;
orGate orGate dut (A, B , C);
initial begin
#10 A = 0; B = 0;
#10 A = 0; B = 1;
 #10 A = 1; B = 0;
 #10 A = 1; B = 1;
end
endmodule
```